令和3年10月18日

ScienceDirect トランザクション PayPerView 認証による利用者 各位 情報企画課

Science Direct(電子ジャーナル)の利用方法の変更について(通知)

Science Direct(電子ジャーナル:エルゼビア社)は、購読誌として全文 閲覧可能な方式と、1論文ごとに大学が料金を負担(2,200 円:2021 年 3 月現在)することで閲覧可能な方式(以下「トランザクション方式」という。) で、利用していただいています。

これまで、トランザクション方式については、本学の統一認証システム 経由(以下「学認経由」という。)での利用者の他に、個人で附属図書館 に申請された E-mail アドレスを用いた(以下「申請アドレス利用」という。) 利用者についても可能としていました。

今後は、利用状況管理の観点から、トランザクション方式については、 全て学認経由の利用者とすることとし、福井大学のメールアドレスを登録 していただくこととしました。

現在、申請アドレス利用の方については、下の変更日以降は、トラン ザクション方式の利用ができなくなりますので、別紙、「学認経由での利 用(ユーザー登録)方法」により、学認経由での利用に変更していただくよ うお願いします。

#### 運用変更日: 、2021 年 11 月1日(月)

## 学認経由での利用(ユーザー登録)方法

## (初めての方)

1.右上の「Register」アイコンをクリックします。

※Register 画面に移動しない場合はあらかじめブラウザのキャッシュを削除してくださ

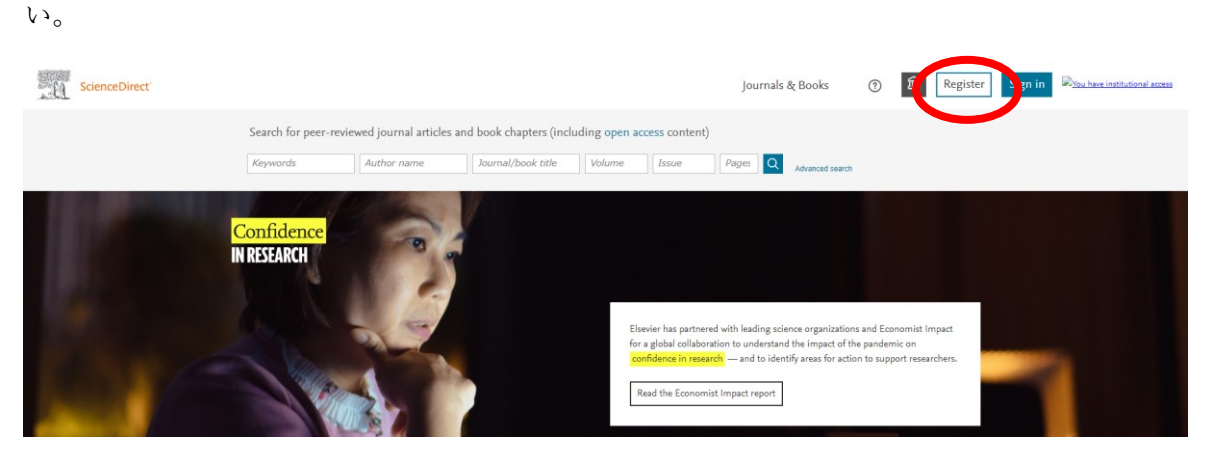

2.E メールアドレスを入力後、「continue」をクリックします。

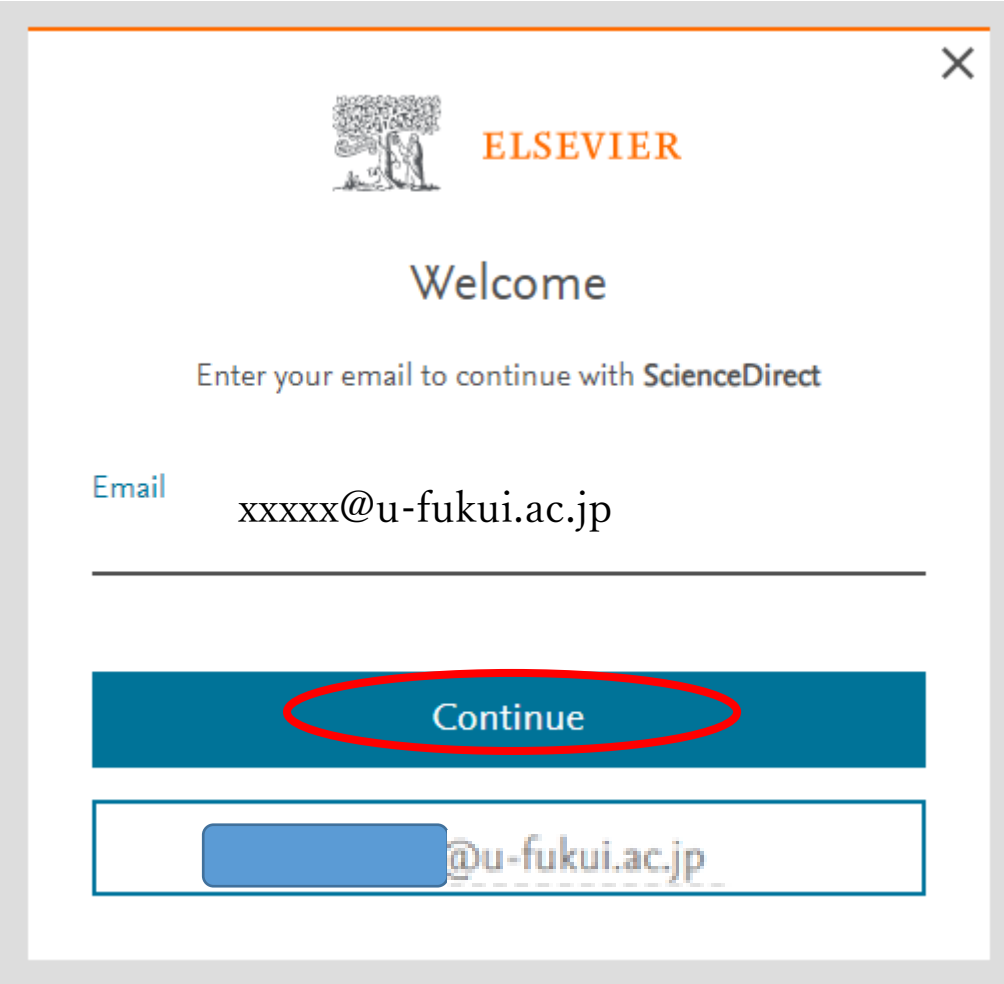

3.「skip」をクリックします。

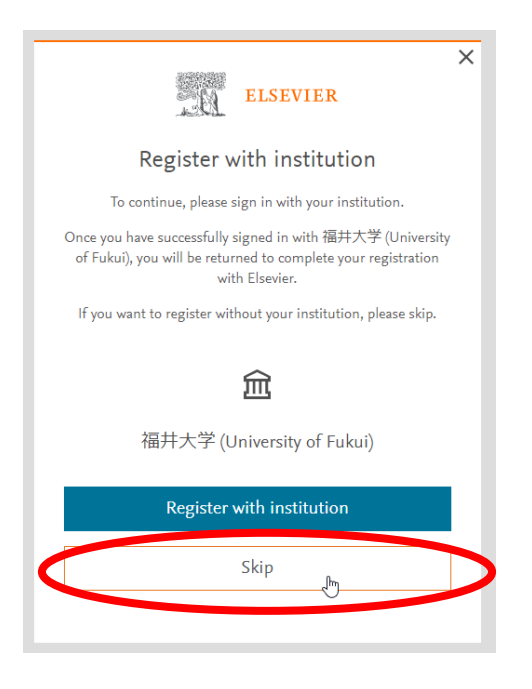

- 4.E メールアドレス、Given name、Family name とパスワードを入力し、Register をクリ
- ックします。メールアドレスは「@u-fukui.ac.jp」のものを使用します。

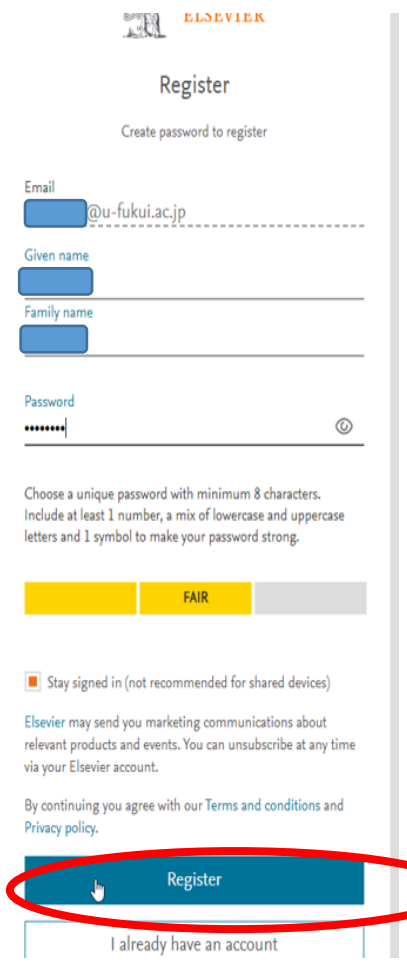

5.「Continue」をクリックします。

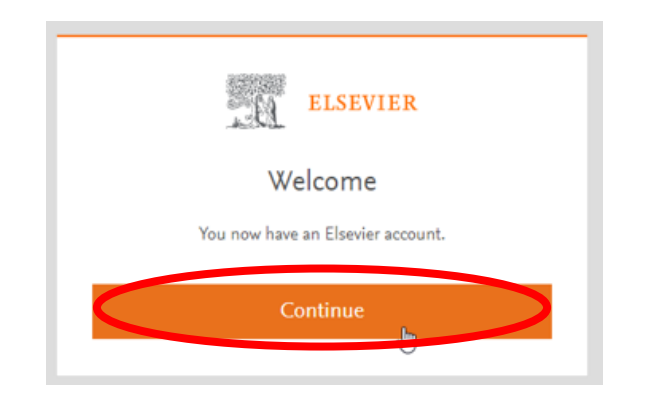

6.ScienceDirect HP の画面右上に名前が表示されます。

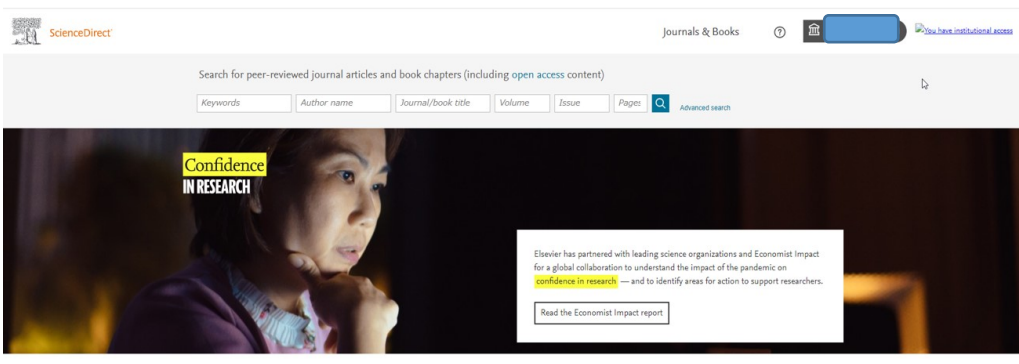

Explore scientific, technical, and medical research on ScienceDirect

Physical Sciences and Engineering Life Sciences Health Sciences Social Sciences and Humanities

#### 7.名前をクリックし、右下の「sign out」を選択します。

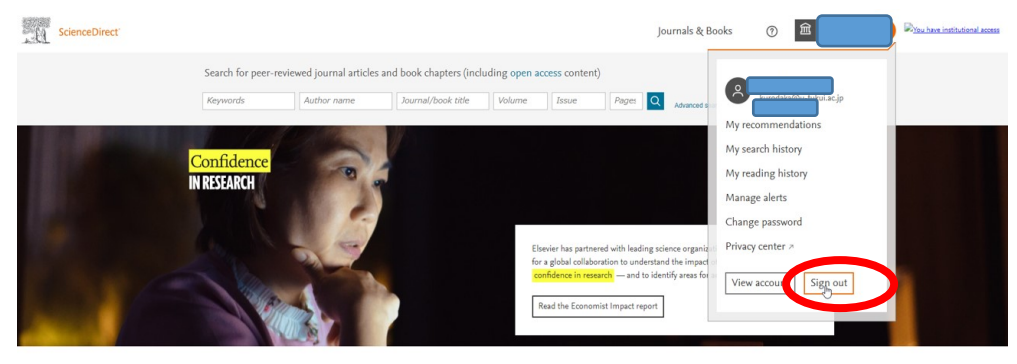

Explore scientific, technical, and medical research on ScienceDirect Physical Sciences and Engineering Life Sciences Health Sciences Social Sciences and Humanities

#### 8.もう一度「Sign in」をクリックします。

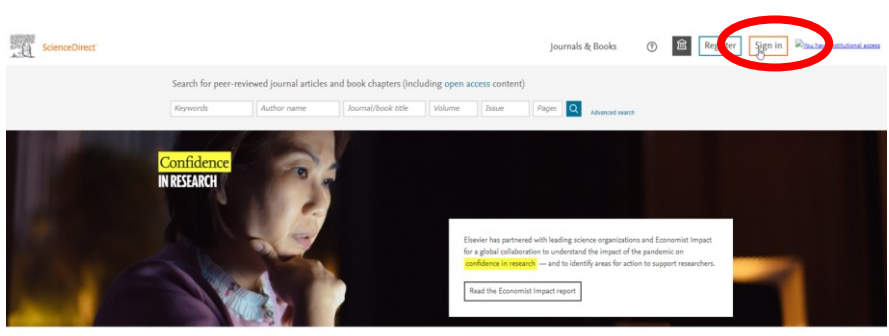

Explore scientific, technical, and medical research on ScienceDirect

Physical Sciences and Engineering Life Sciences Health Sciences Social Sciences and Human

9.「Try another account」をクリックします。

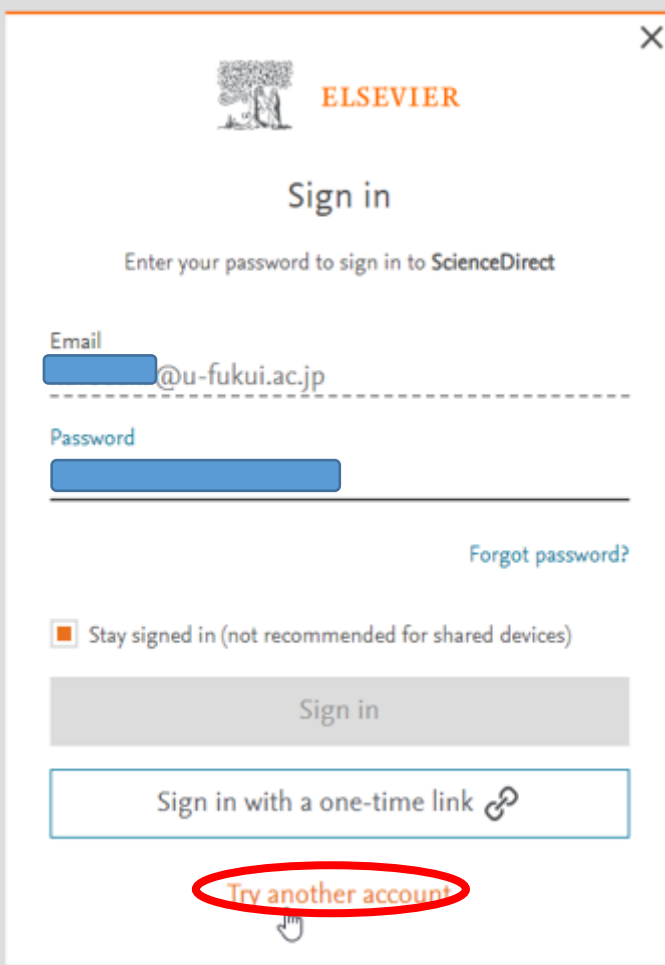

10.E メールを入力せず、「Sign in via your institution」をクリックします。

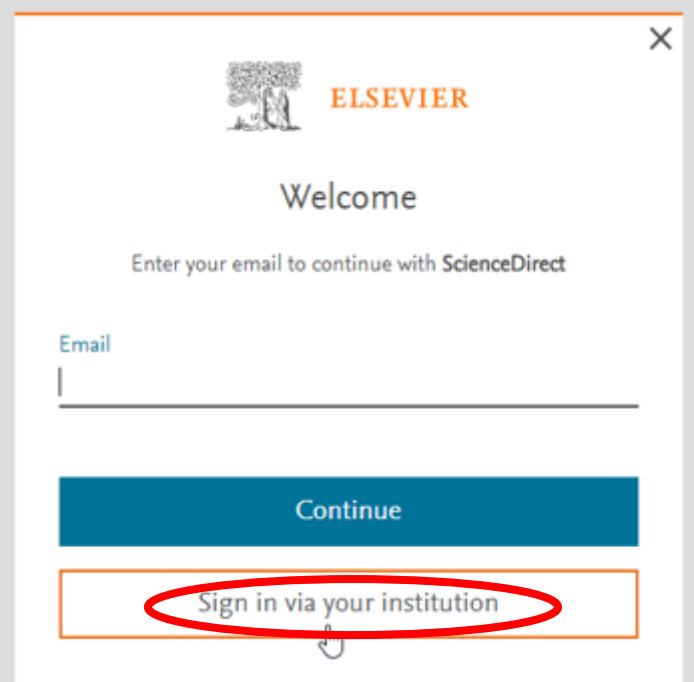

11.fukui と入力すると University of FUKUI が表示されるので、クリックします。次に

「Continue」をクリックします。

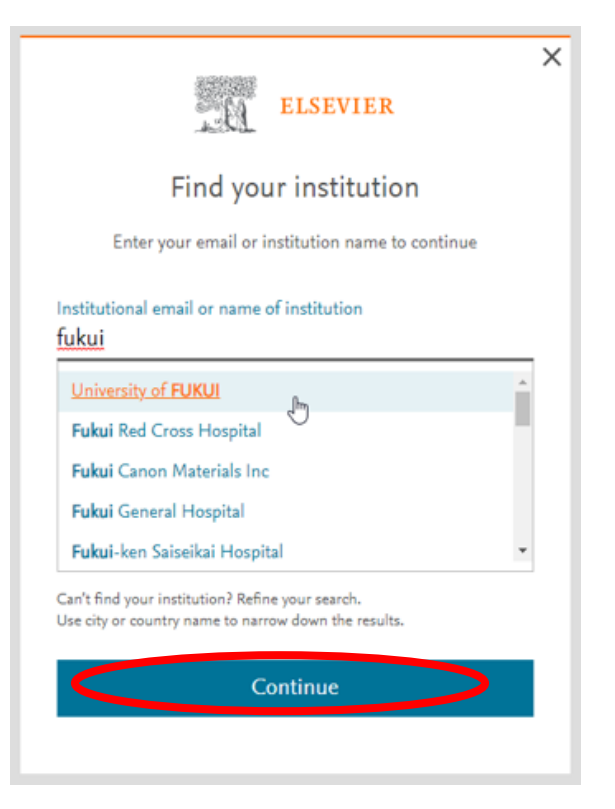

12.「Access through university of FUKUI」をクリックします。

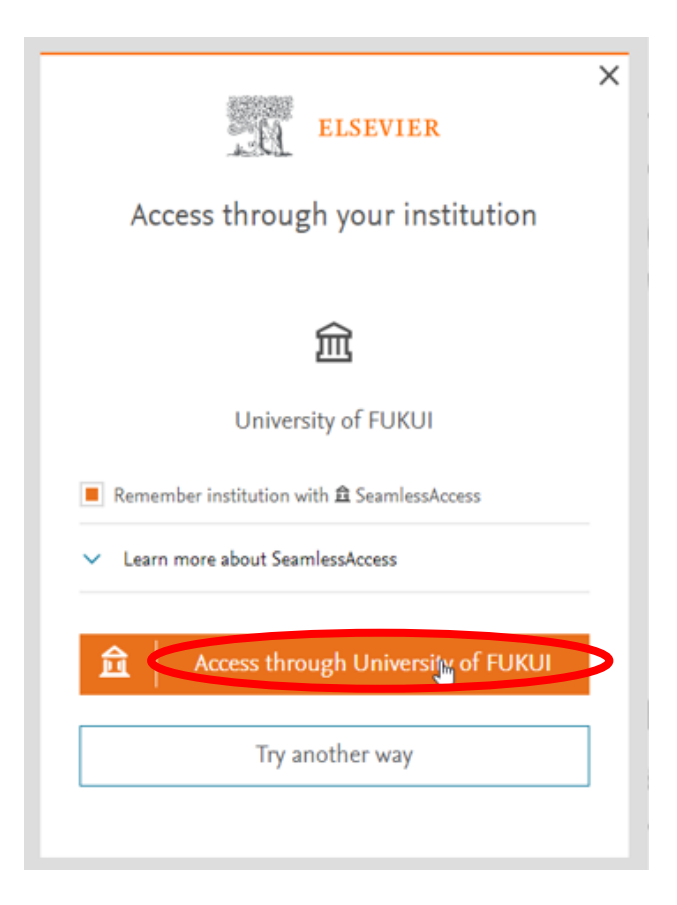

13.福井大学総合情報基盤センター認証ページで、統一認証 ID にてログインします。

※統一認証 ID は、電子カルテ、e-office、大学パソコンのログイン ID と同じです

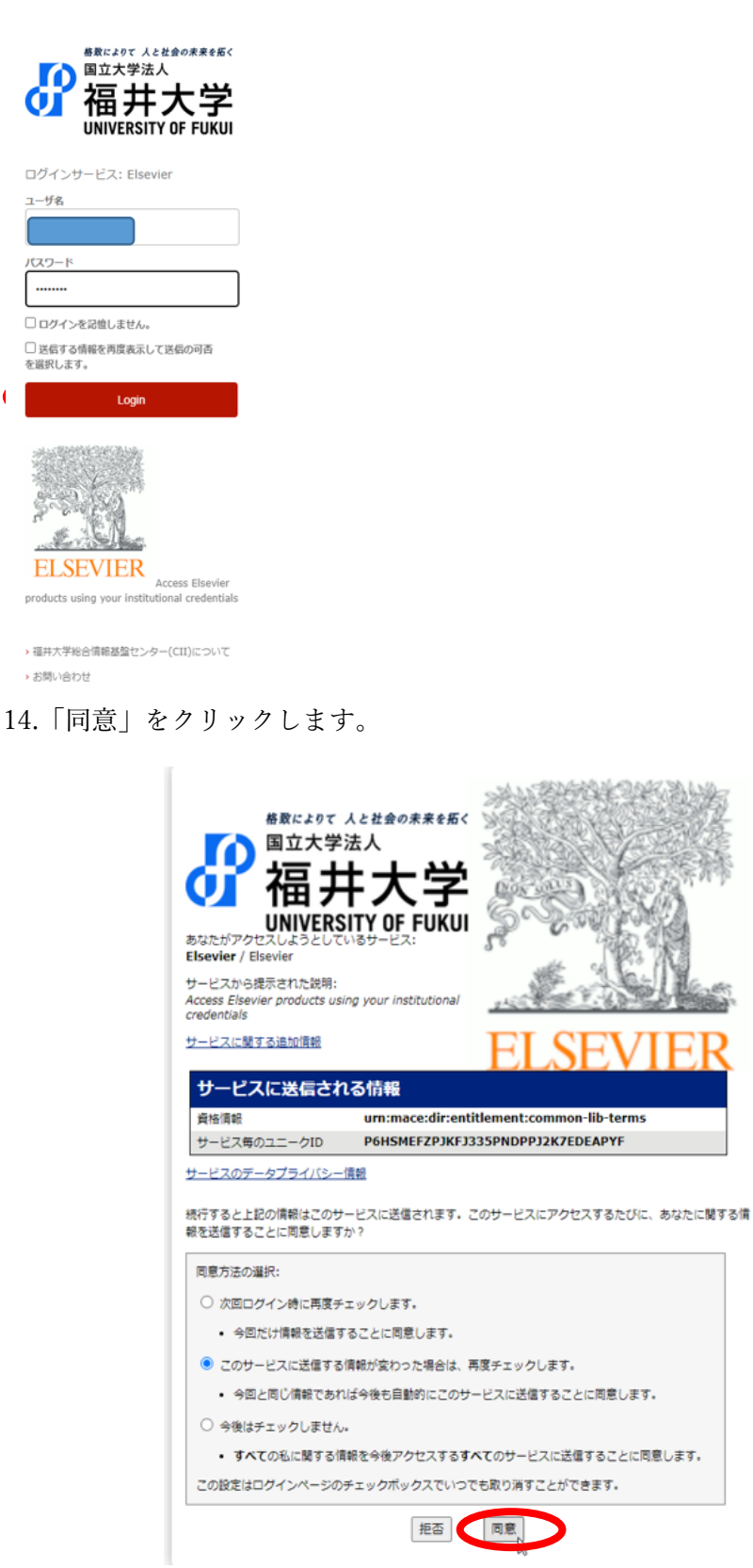

15.E メールアドレスを入力後、「Sign in or register」をクリックします。

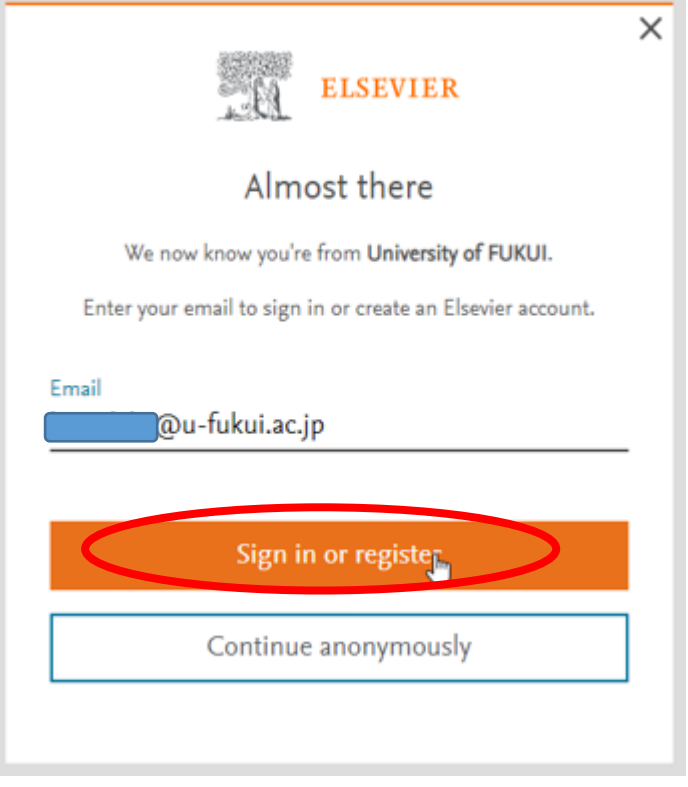

16.E メールアドレスとパスワードを入力し、「Sign in and link to institution」をクリック

します。

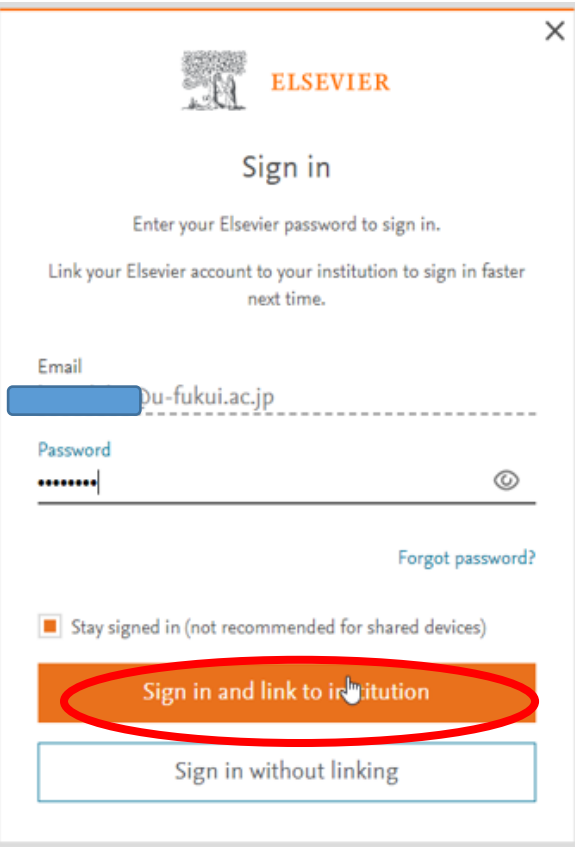

17.「continue」をクリックします。

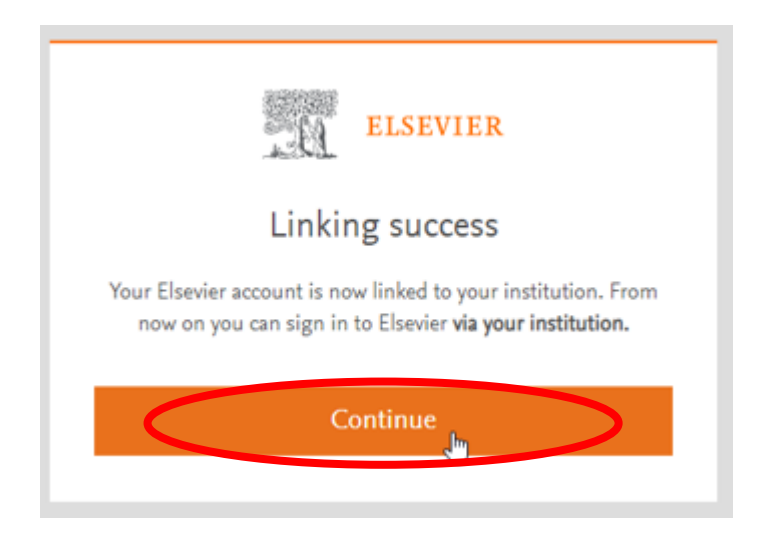

18.SD の画面右上に名前が表示されたら、ログイン完了です。

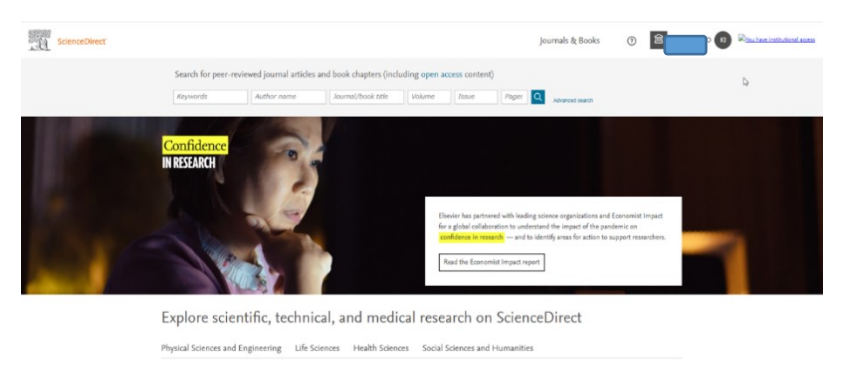

19. 本文を見るには、「論文閲覧の方法」をご覧ください。

# (これまで PPV で利用されていた方)

1.「Sign in via your institution」をクリックします。

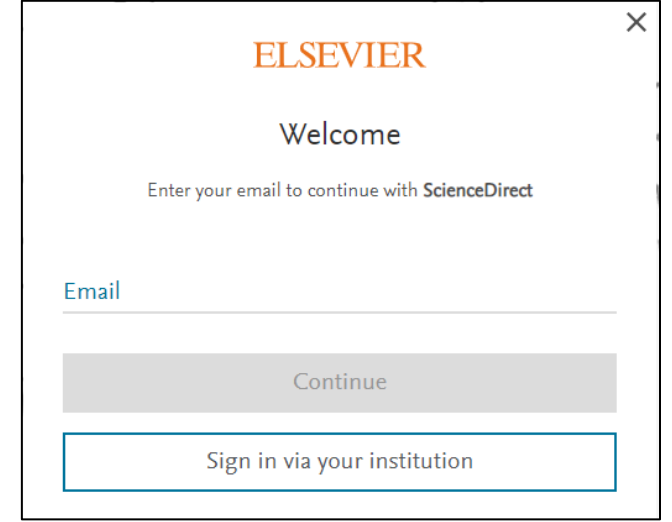

2.University of Fukui と入力し、University of Fukui を選択して Continue

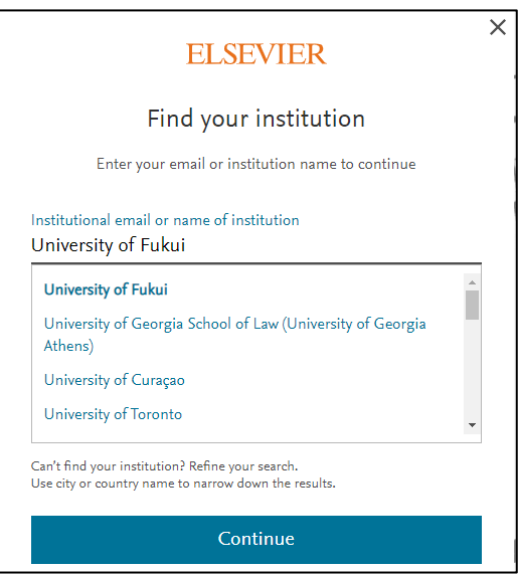

3.Access through University of Fukui をクリックします。

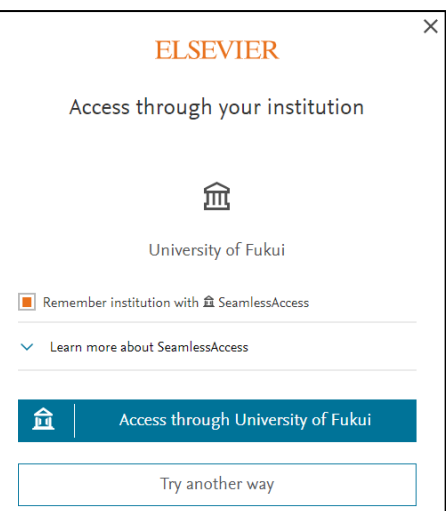

4.福井大学総合情報基盤センター認証画面で統一認証 ID、パスワード で認証します。

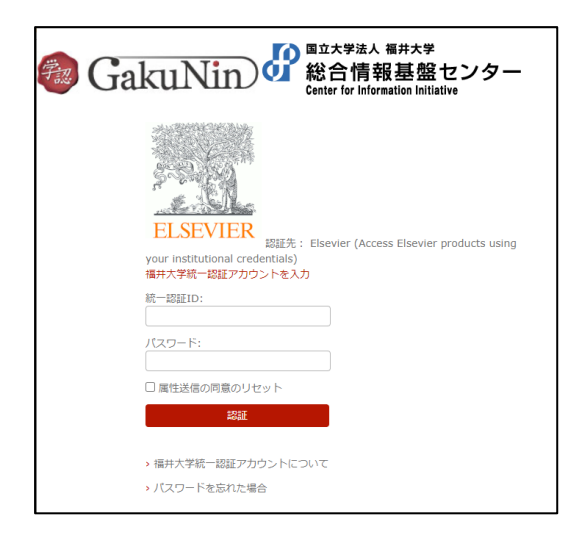

5.Science Direct の学認経由ユーザーとして、登録されます。

## 論文閲覧の方法

ScienceDirect で必要な論文を見つけた場合

◎ 左上に「View PDF」がある場合は、そのまま全文が読めます。

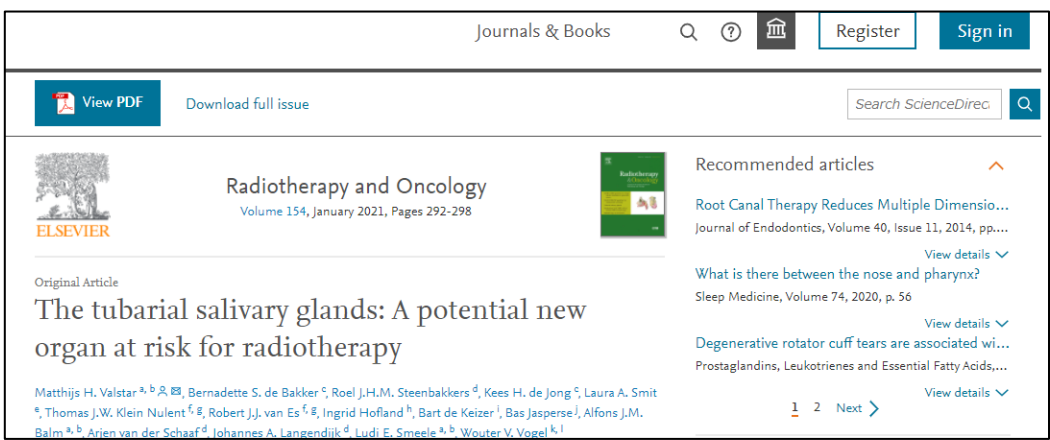

◎ 左上に「Get Access」とある場合はユーザー認証が必要です。

※学認経由ユーザーによるトランザクション方式での参照をします。

# Sign in から認証します。

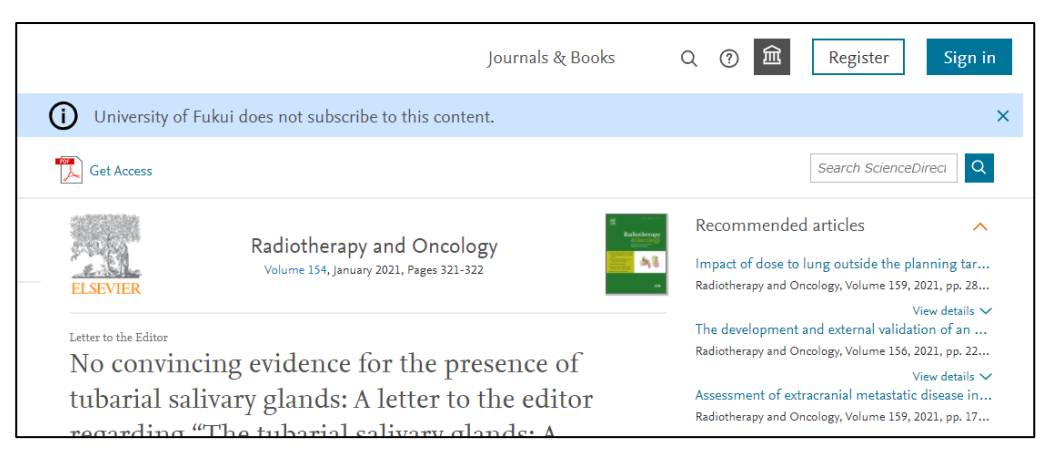

1. 福井大学の学認経由でアクセスします。

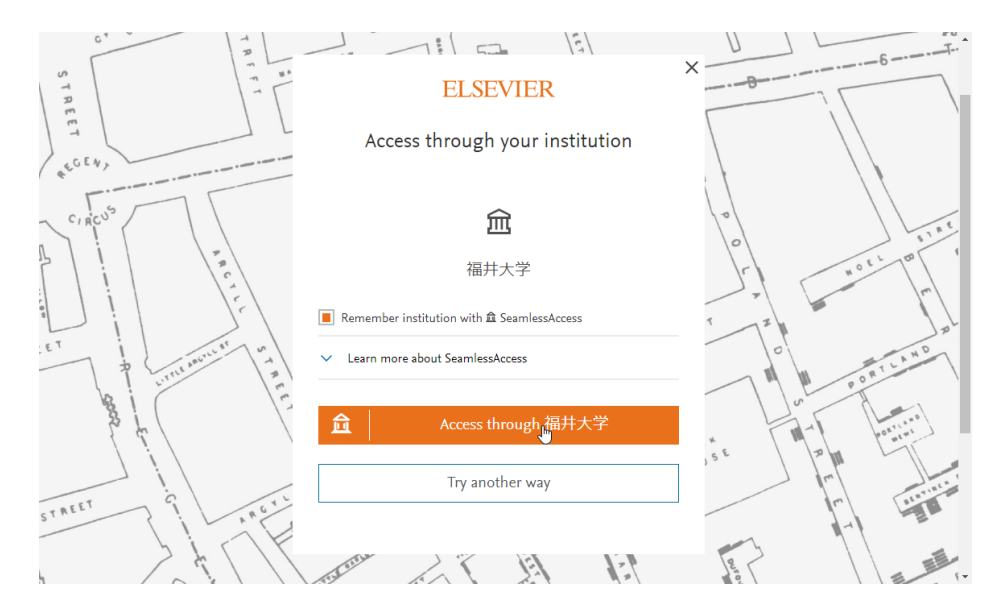

## 2. Download PDF をクリック。

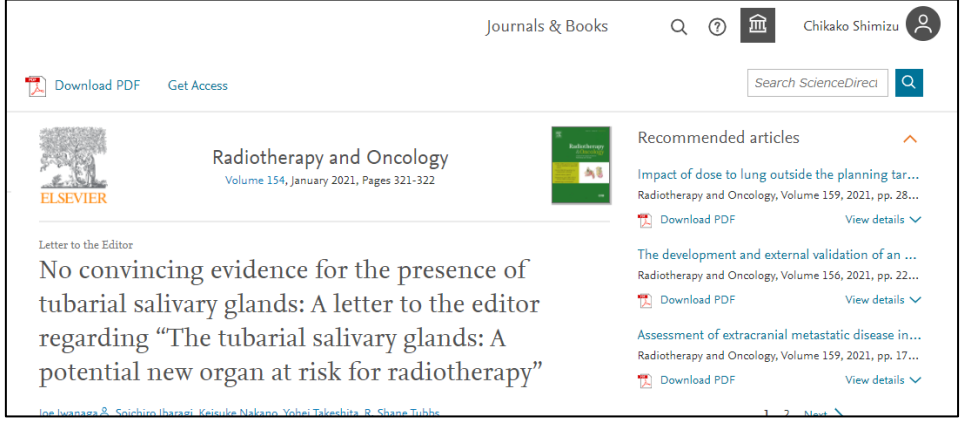

3. 参照する場合は、Continue をクリックします。この時、福井大学負担

の料金(2,200 円:2021 年 3 月現在)が発生します。

なお、参照しない場合は、Cancel で戻ってください。

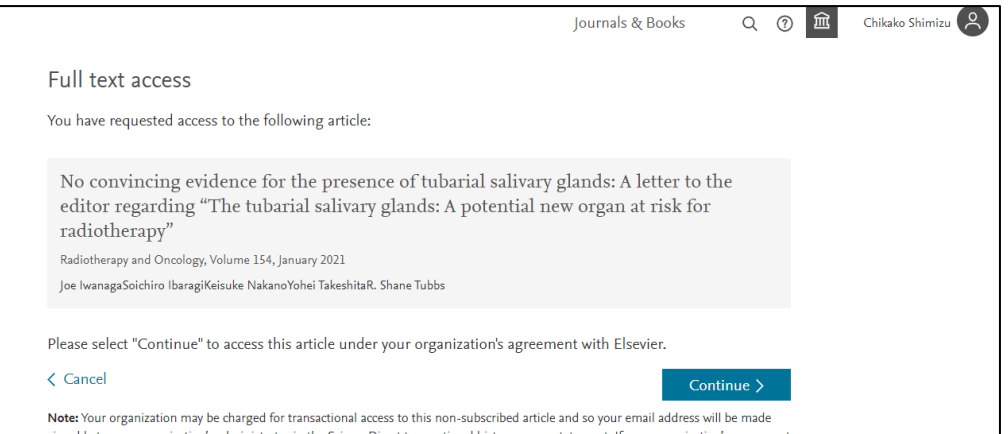

★学認接続をしても左上に「Download PDF」が表示されない場合

1. 右上の神殿マークをクリックし、「Change organization」

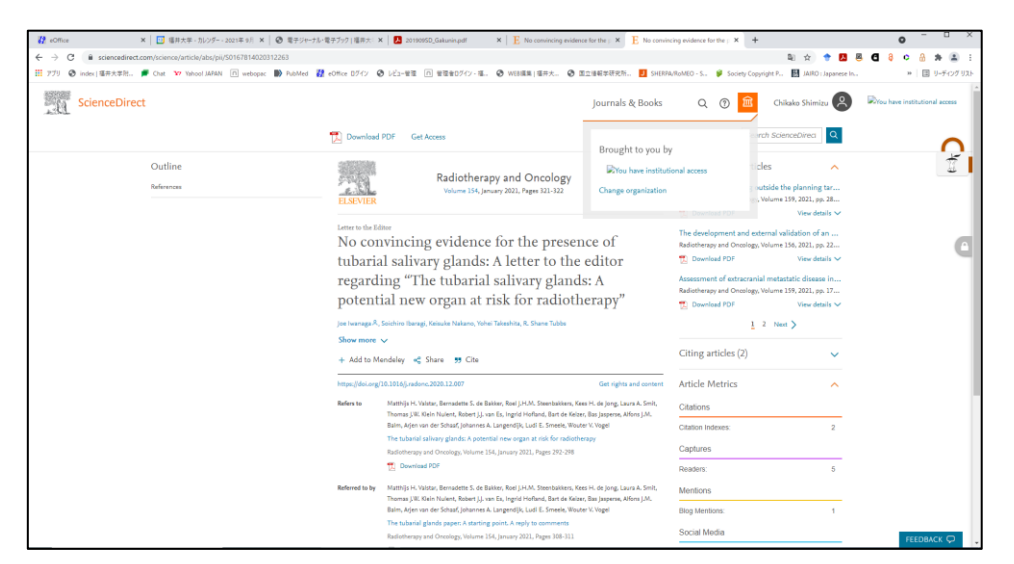

2. 「University of Fukui, Shibboleth」を選択して Change organization

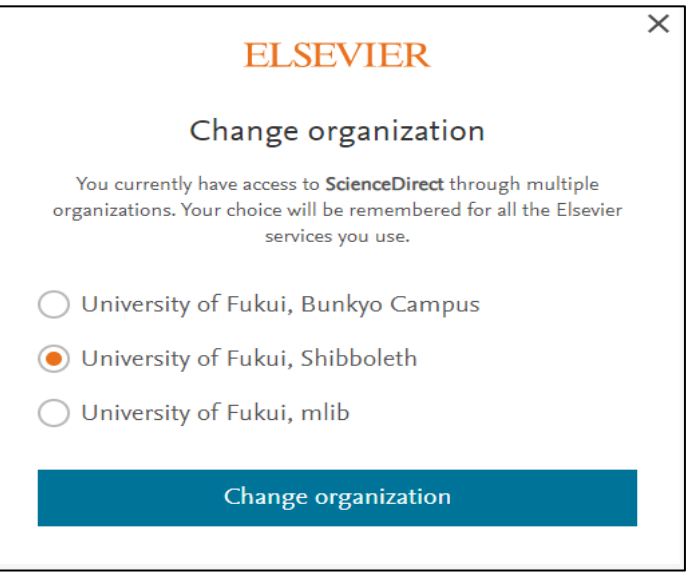

★Welcome back 画面が表示された場合

1. 「Continue without registering」ボタンをクリックしてください。

## ★Continue without personalizing が表示された場合

Email 入力してください。